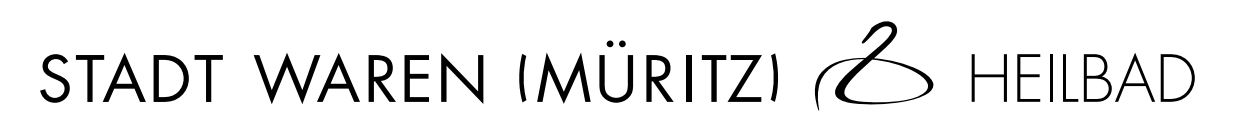

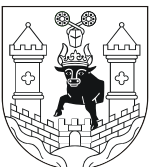

**Handlungsleitfaden für Auftragnehmer der Stadt Waren (Müritz)**

# **Navigation Neue Rechnung erfassen Extern erstellte XRechnung** einreichen (Upload) Hier können Sie eine Rechnung mit Hilfe eines Eingabe-Formulars neu erfassen oder eine bestehende XRechnung-Haben Sie bereits eine fertig erstellte Rechnung im Datei als Vorlage oder Zwischenstand hochladen. XRechnungs-Format? Dann können Sie diese hier einreichen. Starten  $>$ **↑, Upload** Starten >

## Extern erstellte XRechnung via **E-Mail senden**

Senden Sie die Rechnung im XRechnungs-Format als Anhang an die spezifische E-Mail-Adresse Ihres Benutzerkontos.

E-Mail senden √

[<sup>o</sup>] E-Mail-Adresse in Zwischenablage kopieren

• Sie gehen auf das Menü <Neue Rechnung erfassen>.

## Status eingereichter Rechnungen

Hier können Sie den Bearbeitungsstatus Ihrer eingereichten XRechnungen einsehen.

Starten >

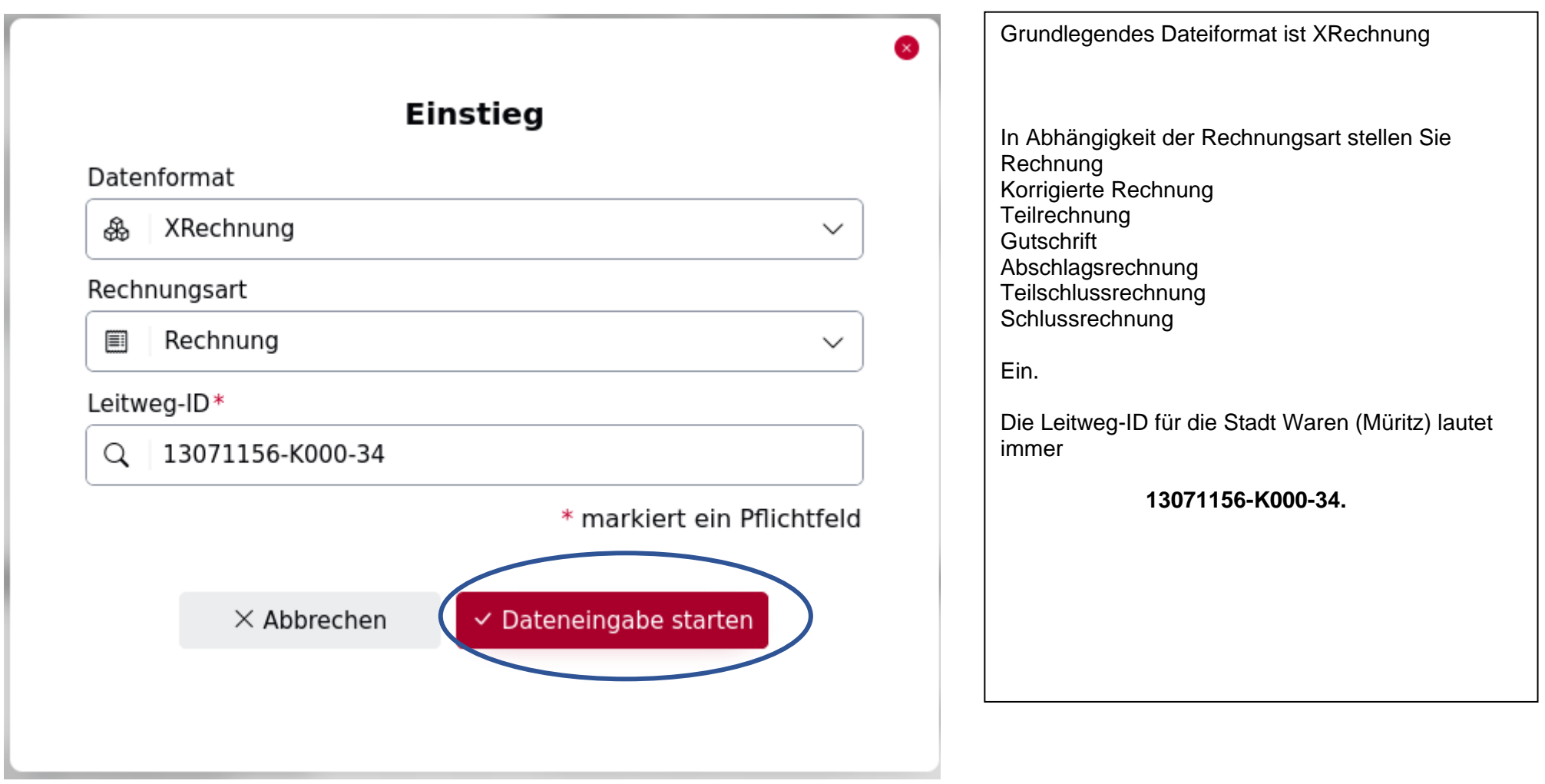

 $\frac{1}{2}$ 

#### Ich empfehle Ihnen, die Dateneingaben immer zu speichern.

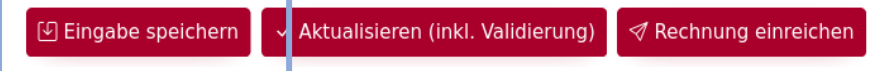

### **1. Stammdaten der Rechnungsdaten**

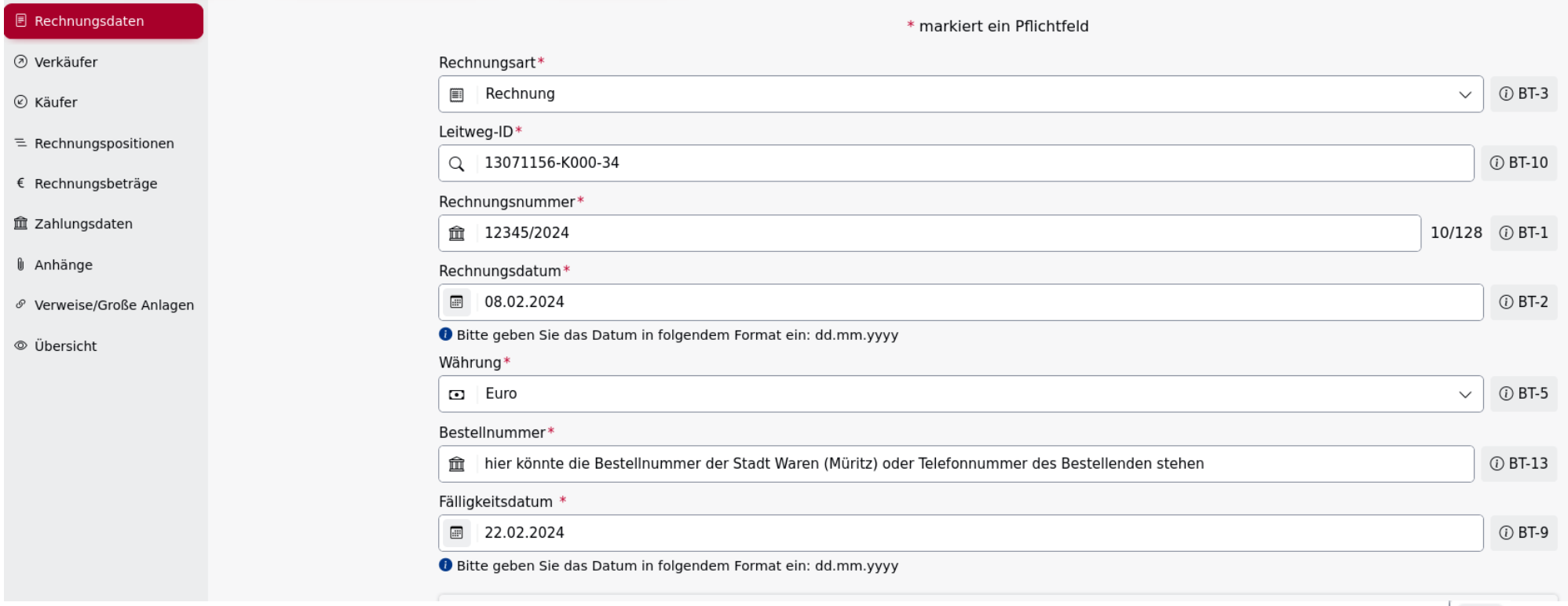

Bei den Feldern BT-2 (Rechnungsdatum) und BT-9 (Fälligkeitsdatum) können Sie das Datum manuell eintragen oder Sie wählen das Symbol und bestätigen das Datum durch Klick auf <OK>.

#### Stadt Waren (Müritz) Seite 4 von 26

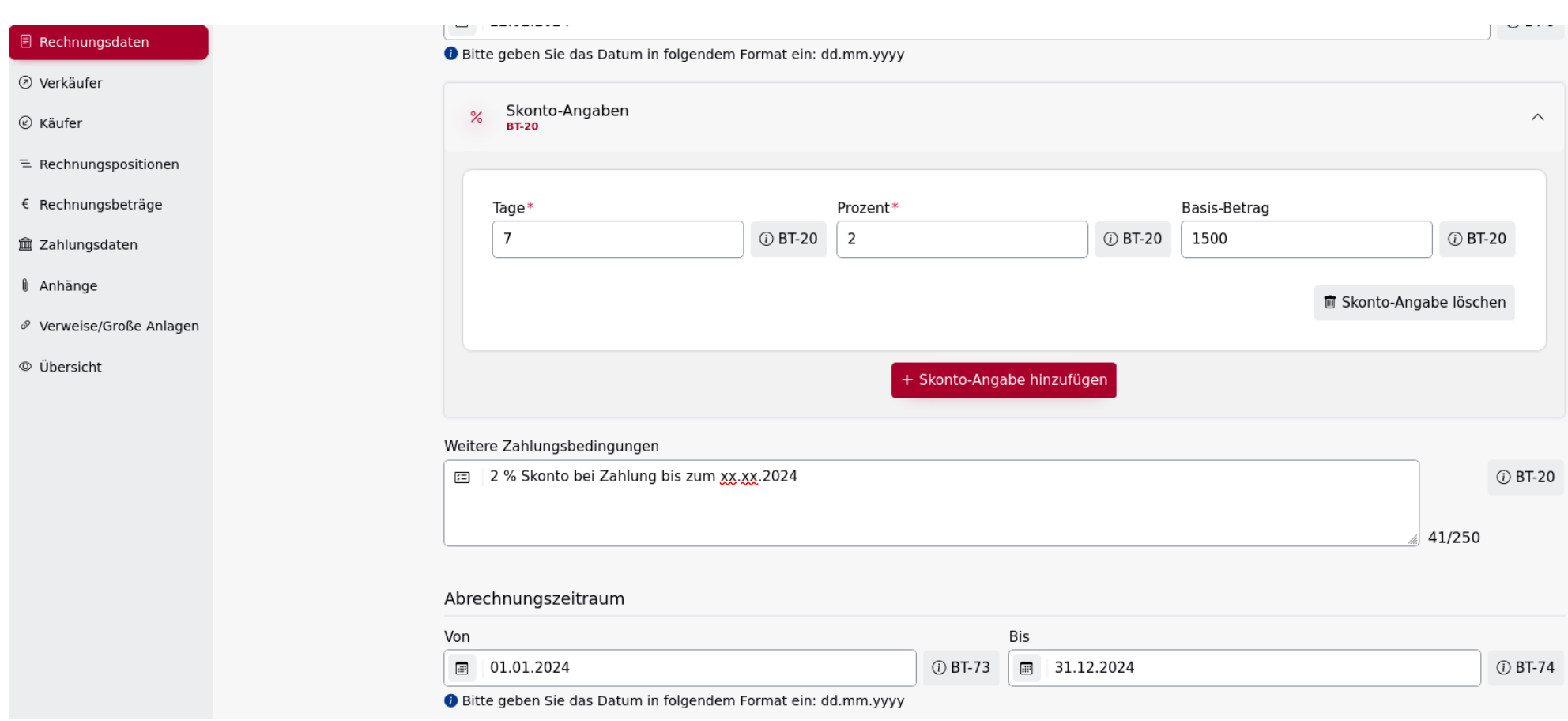

BT-73 = Startdatum des Abrechnungszeitraums, BT-74 = Enddatum des Abrechnungszeitraums

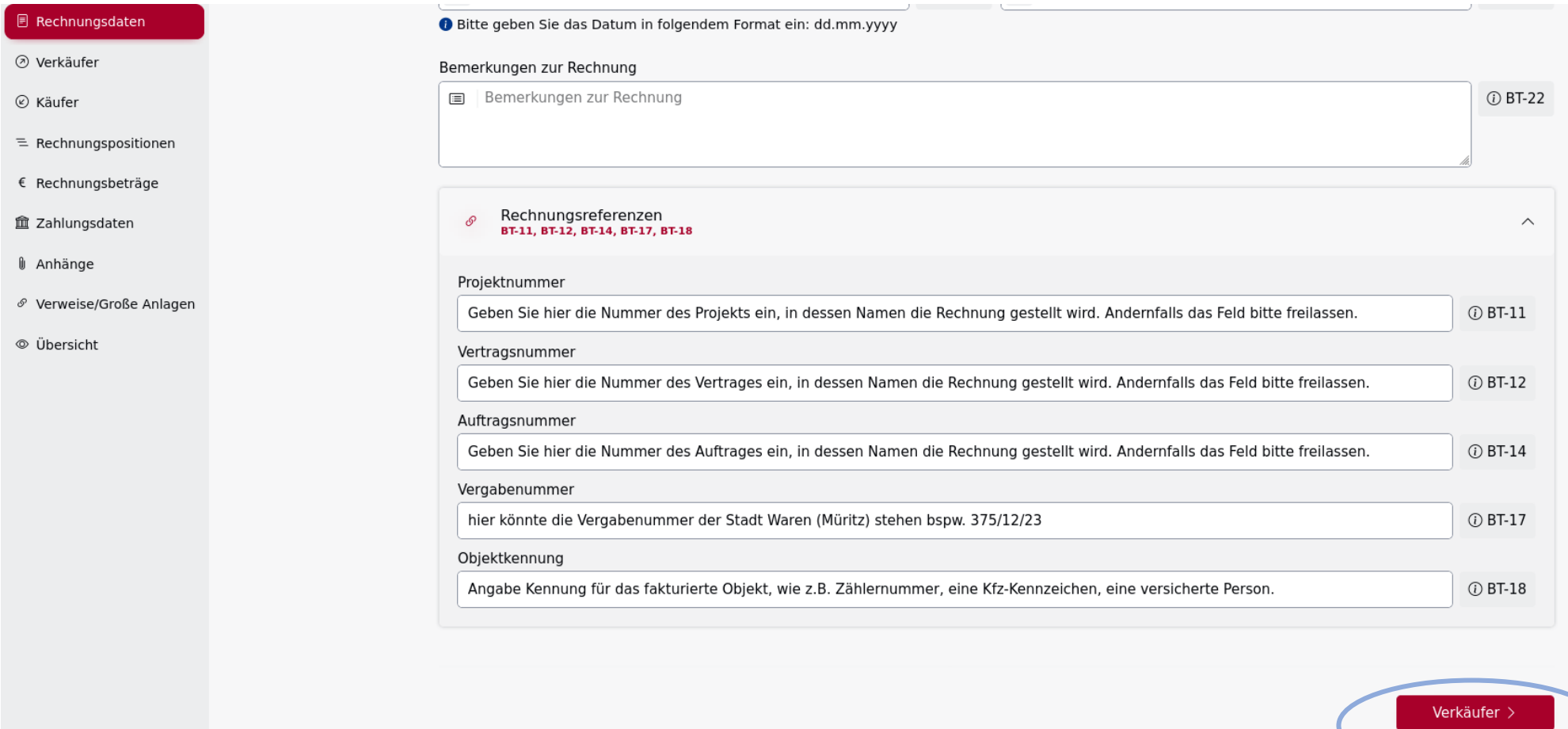

### **2. Stammdaten Verkäufer**

Sind Sie Kleinunternehmer? Dann setzen Sie bitte den Haken.

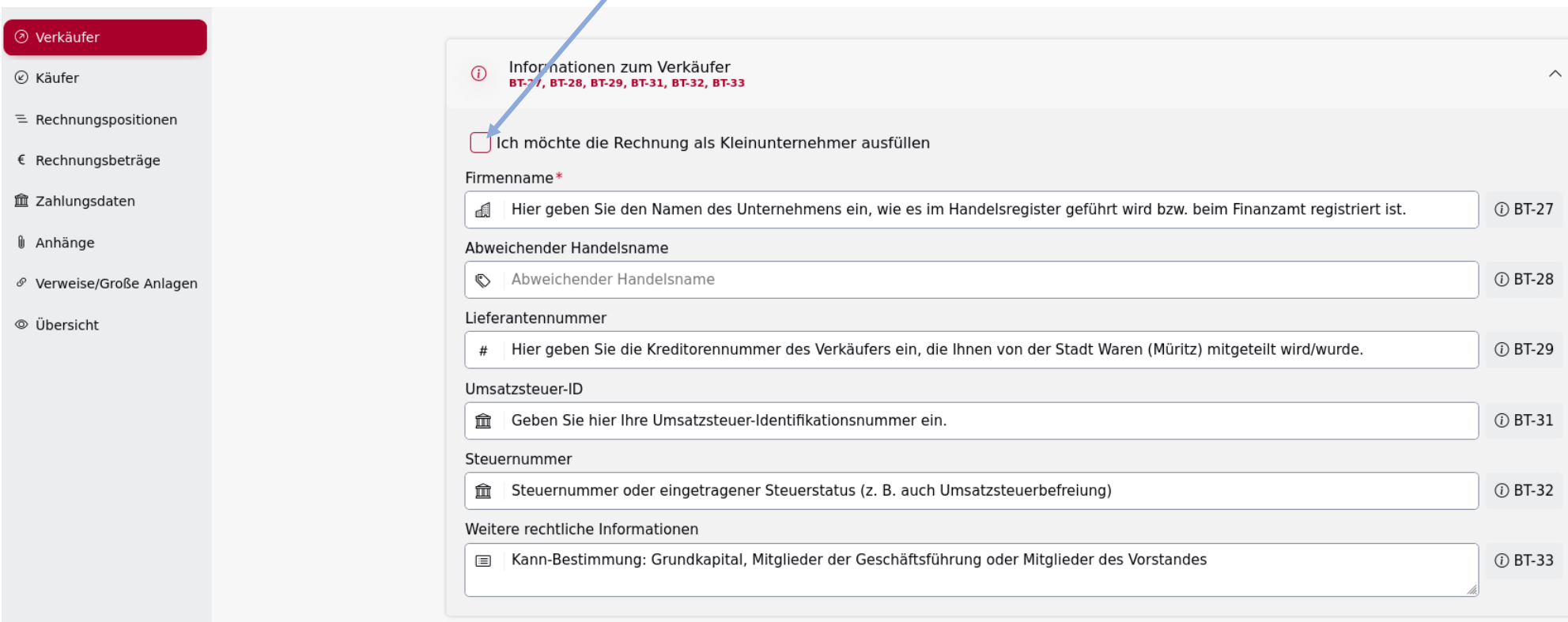

Z

#### Stadt Waren (Müritz) Seite 7 von 26

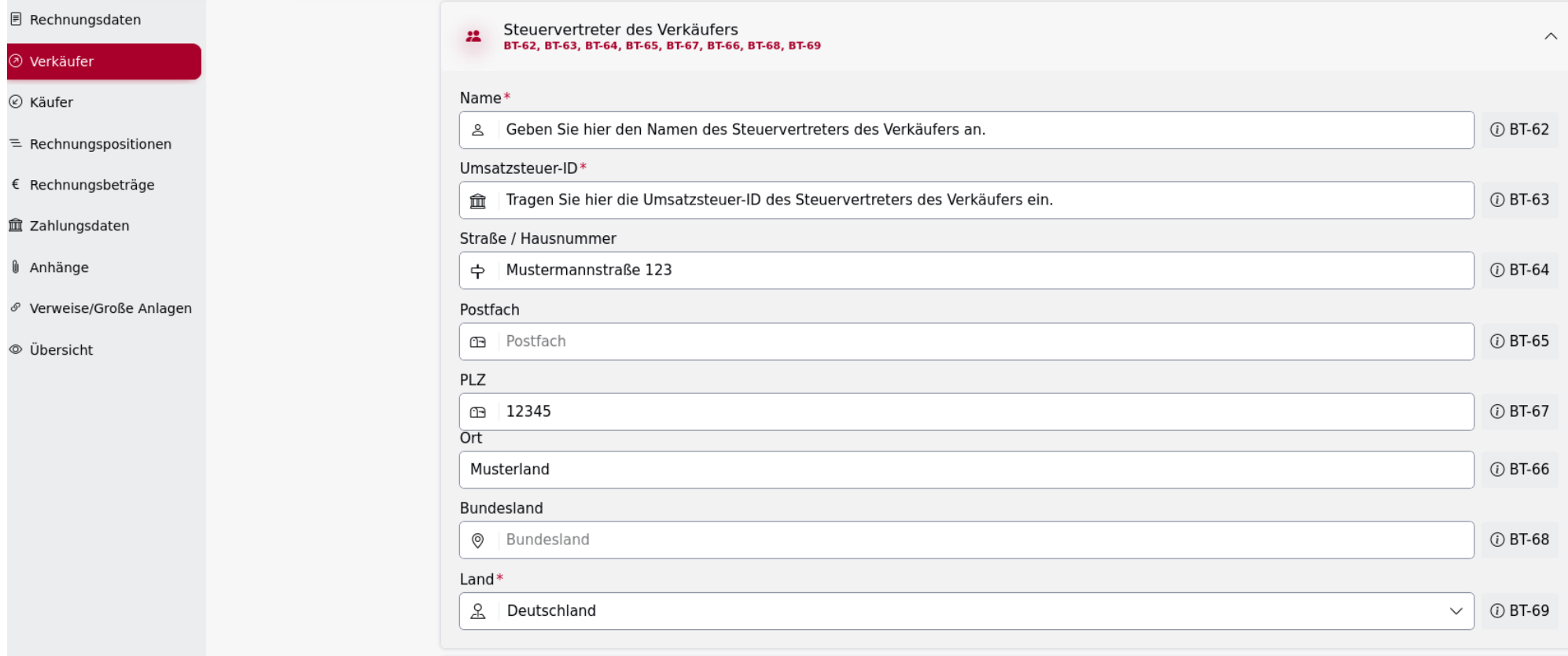

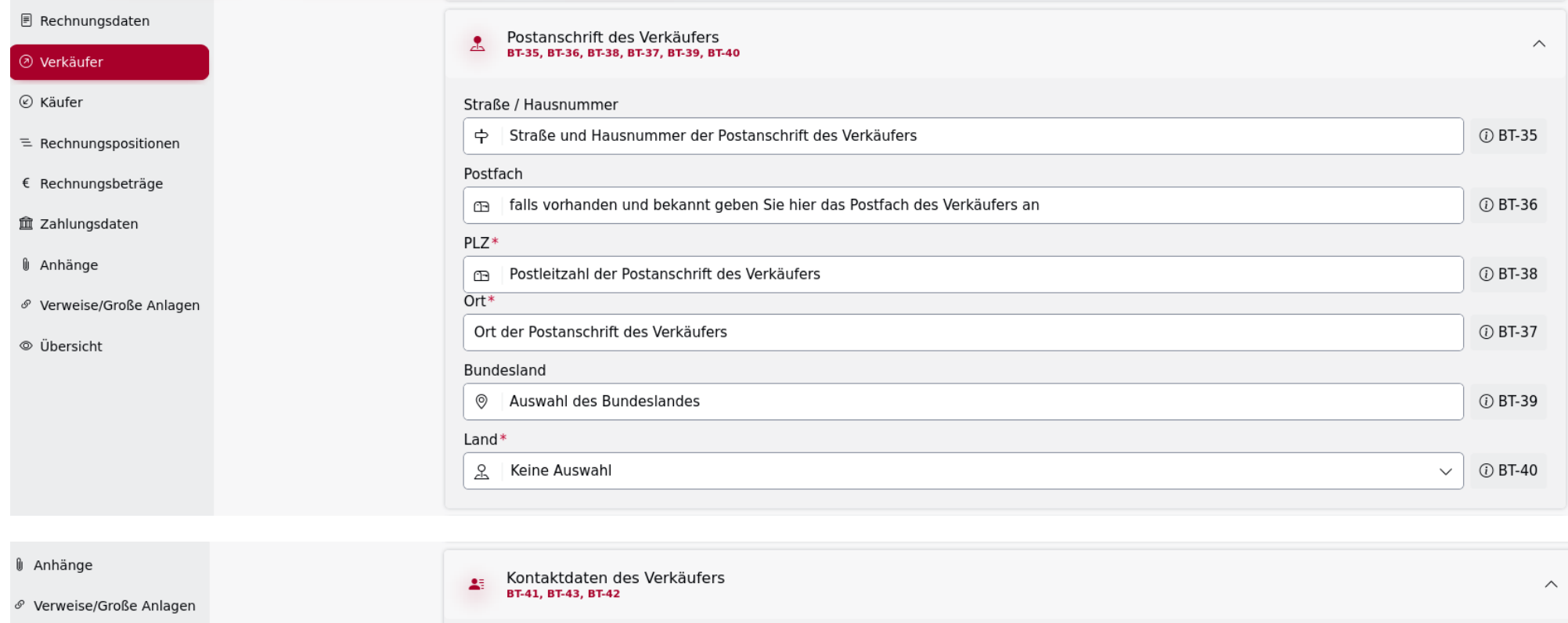

 $\circ$  Übe

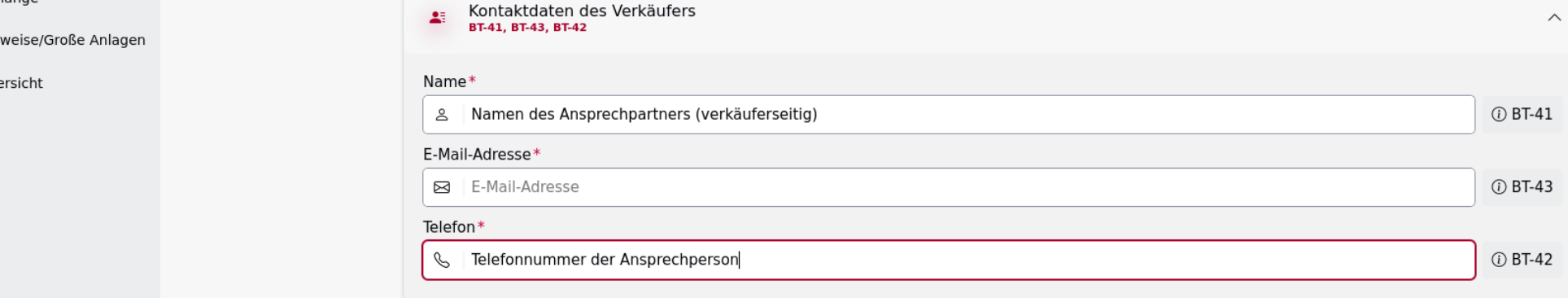

Käufer >

Haben Sie einen abweichenden Zahlungsempfänger? Dann belegen Sie bitte die Felder BT-59, BT-60, BT-61. Weiter geht's mit der Schaltfläche <Käufer>.

#### **3. Stammdaten des Käufers:**

#### Amt: Büro des Bürgermeisters, Hauptamt, Amt für Finanzen, Amt für Bürgerdienste, Amt für Bau, Umwelt und Wirtschaftsförderung

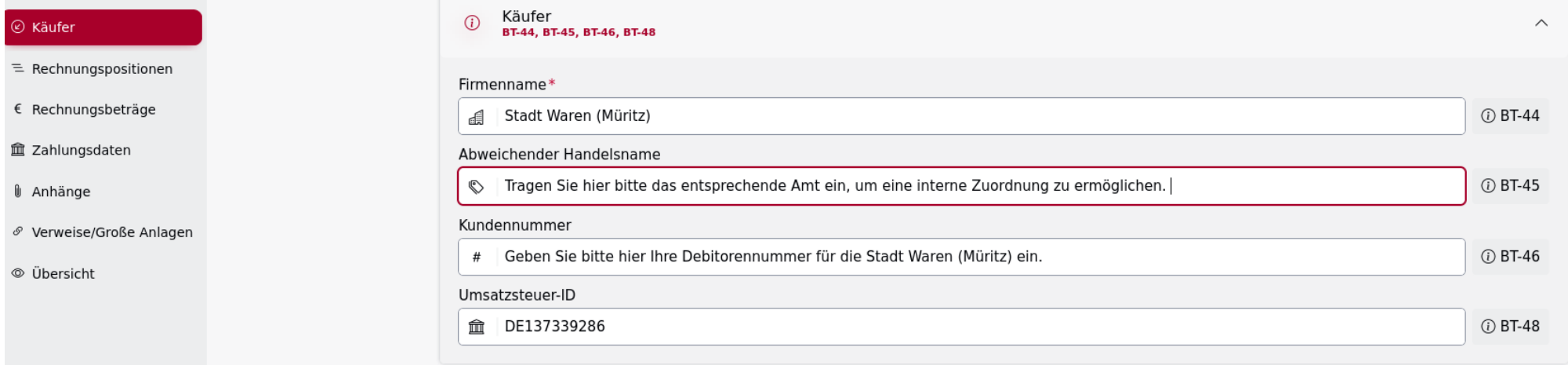

*① BT-57* 

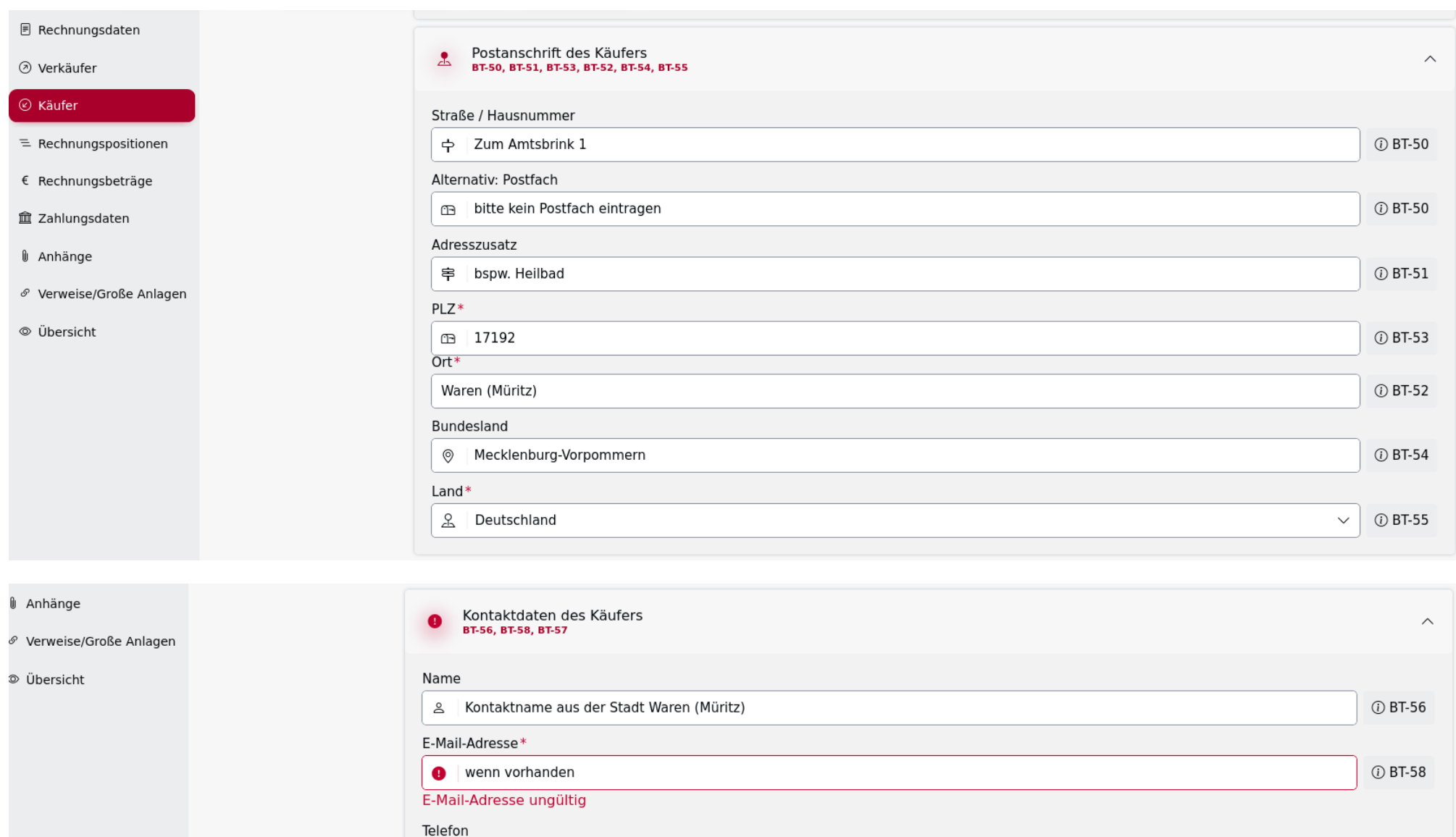

wenn vorhanden: Telefonnummer des Ansprechpartners aus der Stadt Waren (Müritz)

#### Stadt Waren (Müritz) Seite 11 von 26

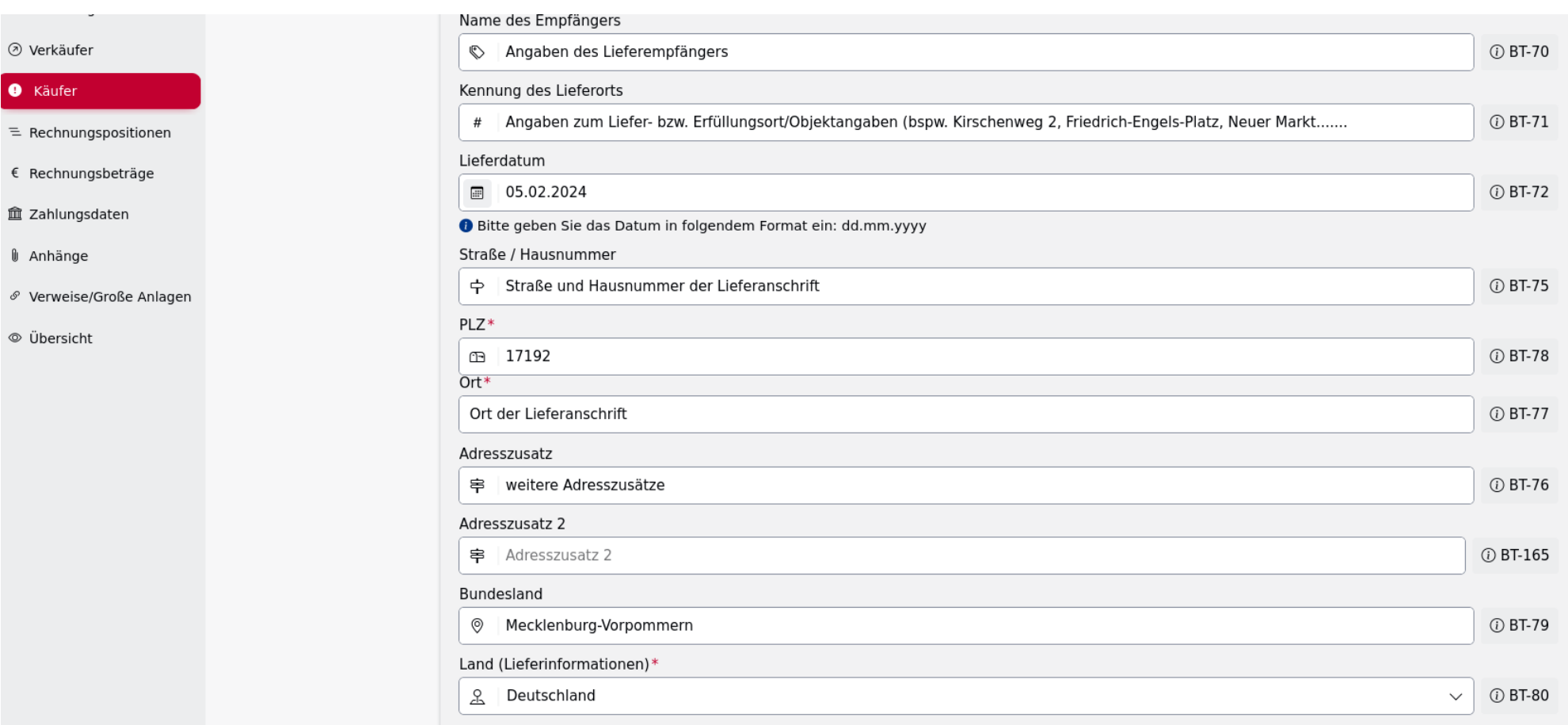

Weiter geht's mit der Schaltfläche Rechnungspositionen.

Rechnungspositionen >

## **4. Stammdaten zu den Rechnungspositionen:**

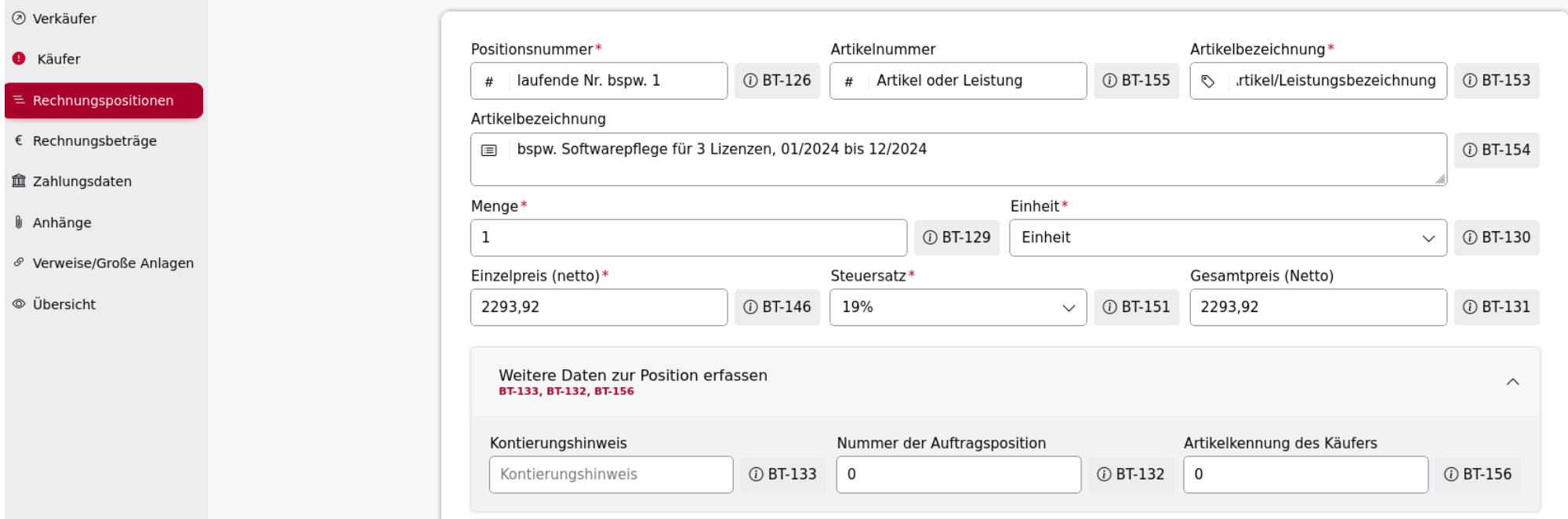

Felder BT-130 und BT-151 bitte über den Dropdown-Pfeil anklicken

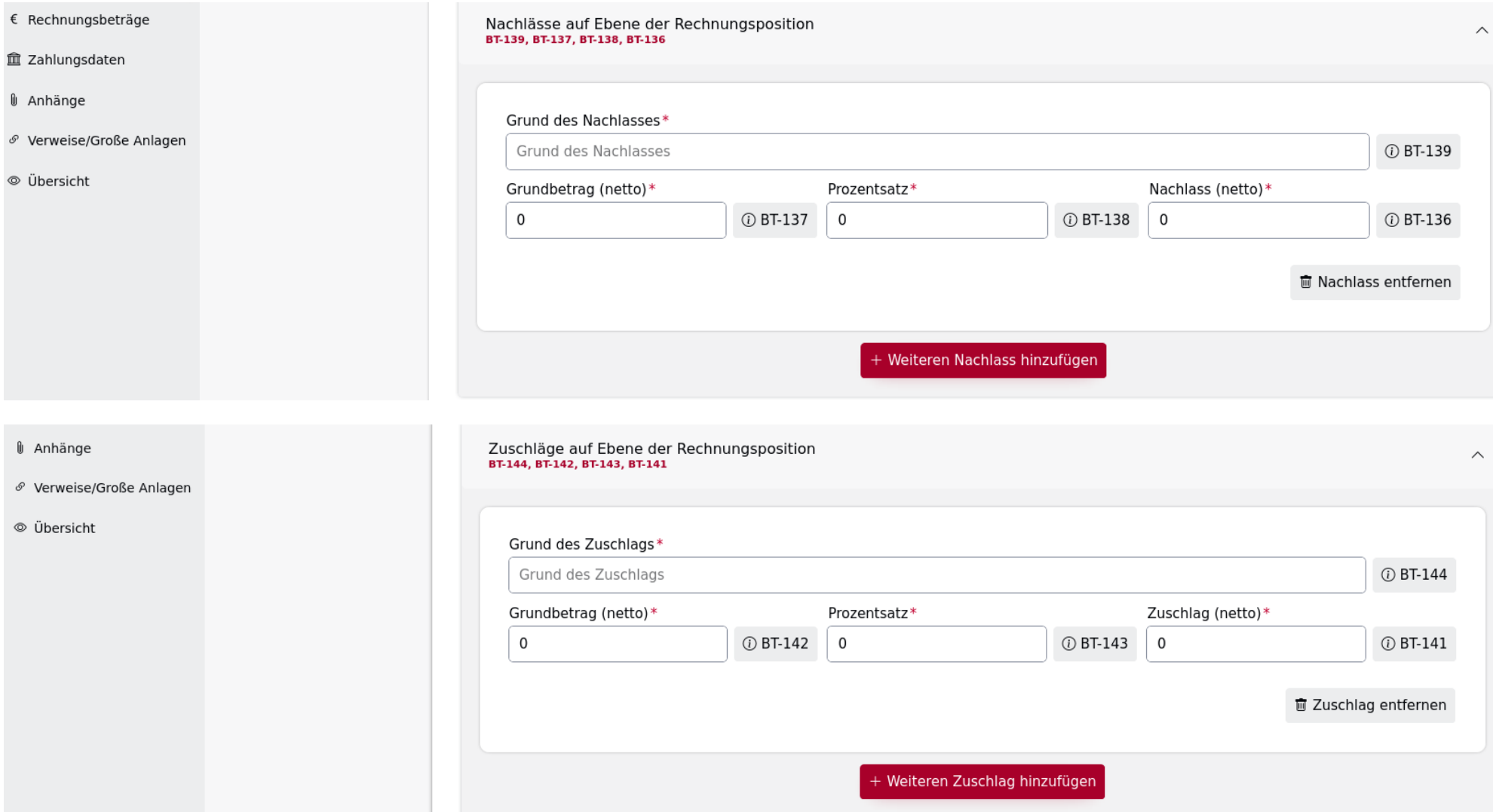

## + Weitere Position hinzufügen

Mit diesem Feld fügen Sie weitere Rechnungspositionen hinzu. (Bsp. Sportbarren, Tornetze…..)

### **5. Rechnungsbeträge**

Rechnungsbeträge >

Mit diesem Befehl gelangen Sie zur Gesamtübersicht der in Rechnung zu stellenden Positionen.

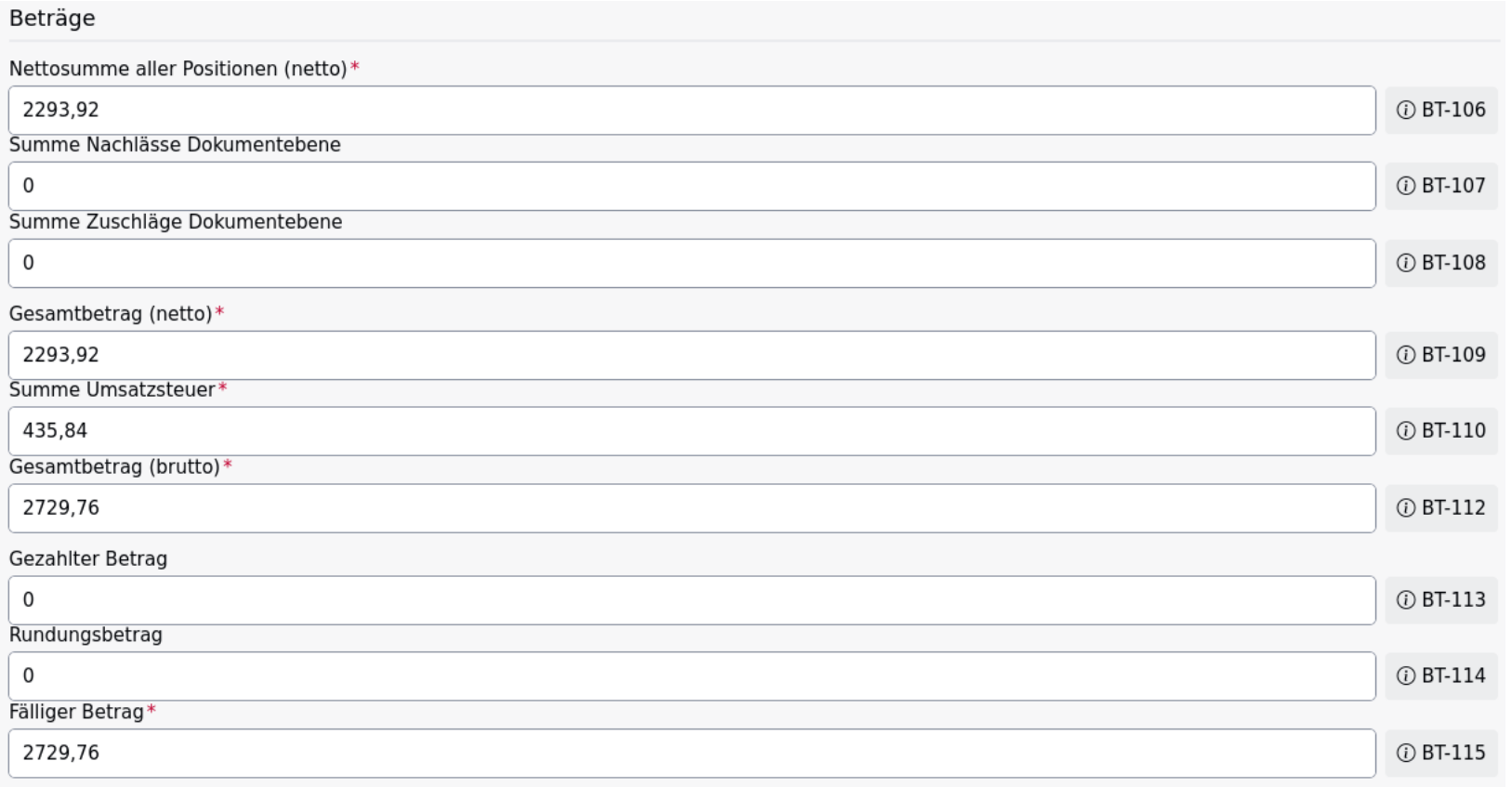

## **6. Zahlungsdaten:**

Bei BT-82 dienen Überweisung und das SEPA-Lastschriftmandat als Zahlungsmittel

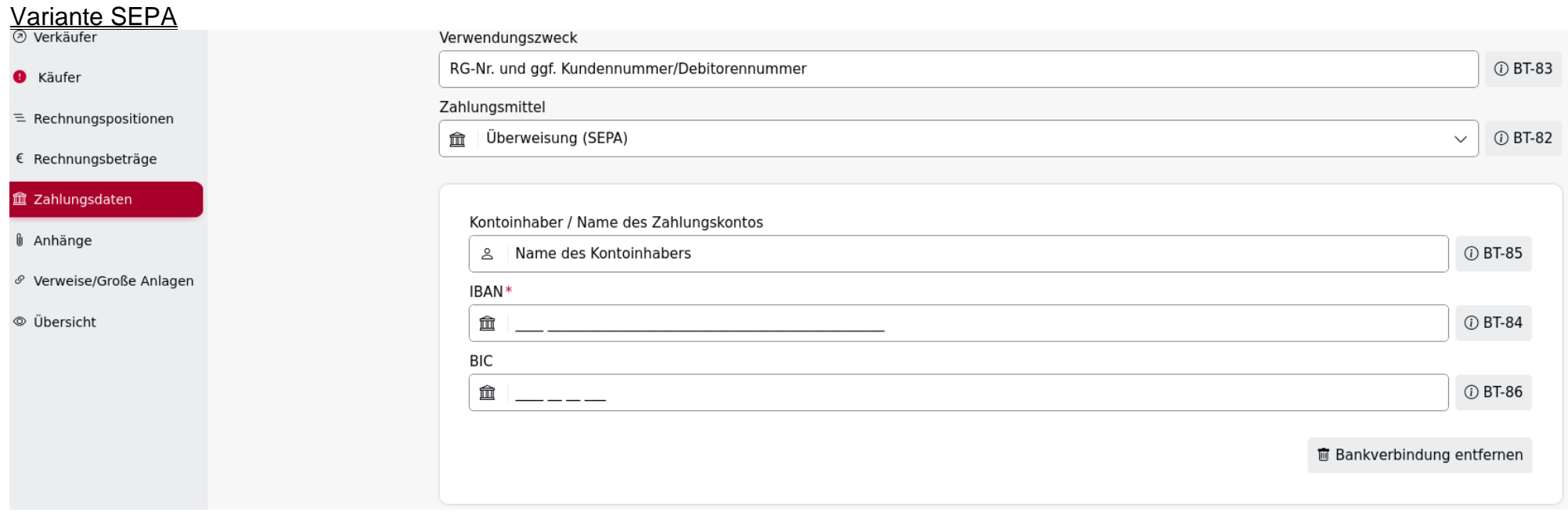

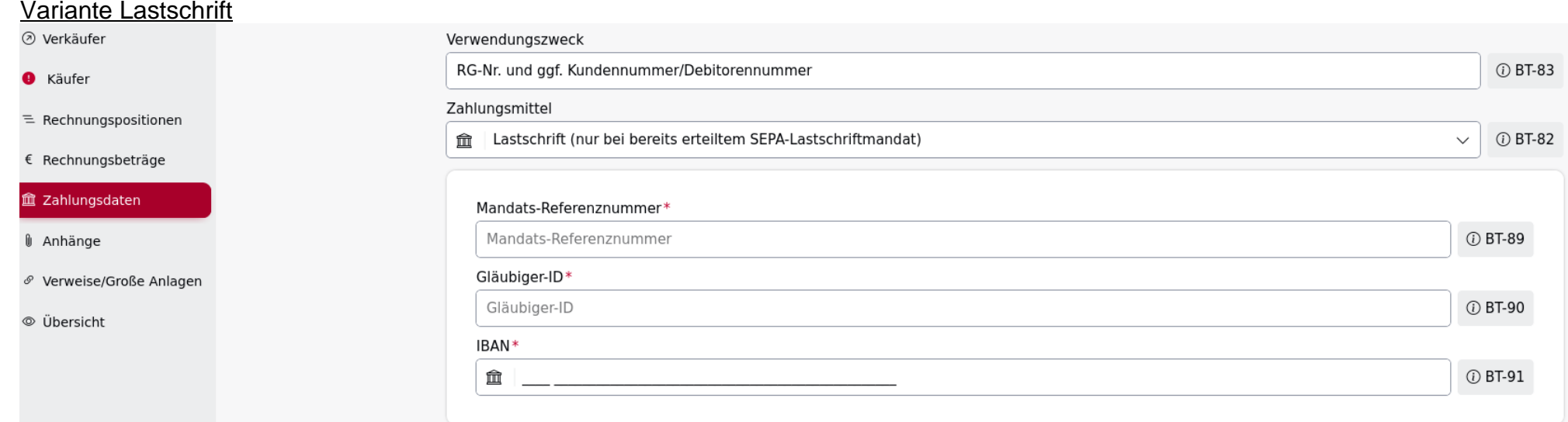

#### **7. Anhänge:**

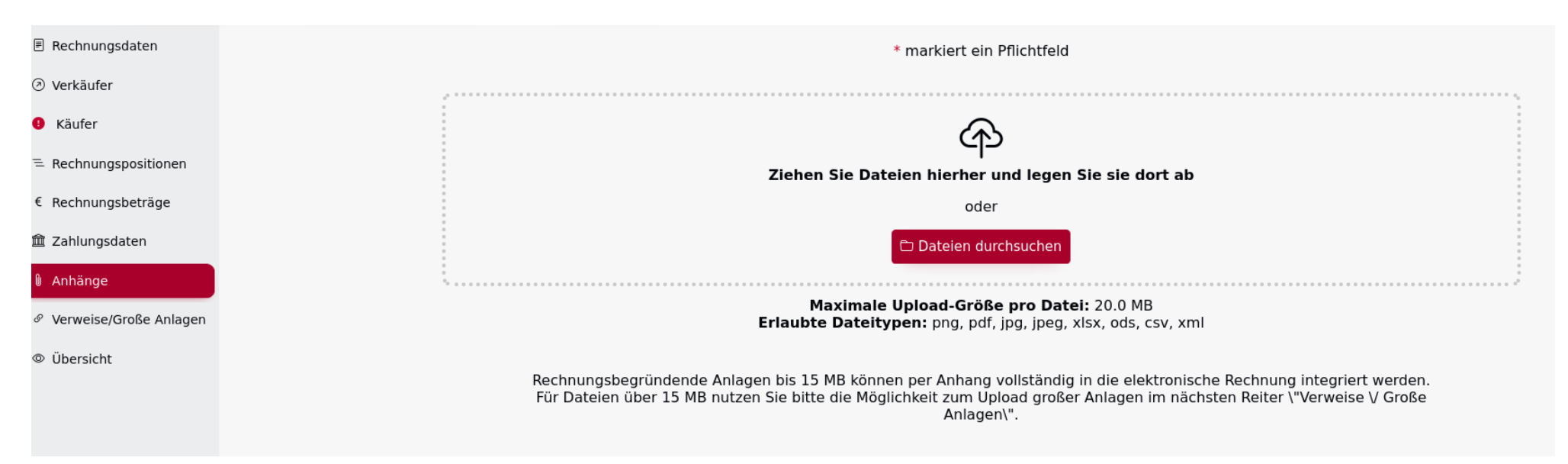

Wenn Sie eine Rechnungskopie in Form eines pdf-Dokuments erstellt haben, laden Sie dieses bitte ergänzend auf die Plattform. Möglich über die Funktion <Drag & Drop> oder als Upload von Ihrem Server-Speicherort.

#### **8. Verweise/Große Anlagen:**

Hier bietet sich Ihnen die Möglichkeit ergänzende Dokumente upzuloaden. (Leistungsverzeichnisse, Bilddateien…..)

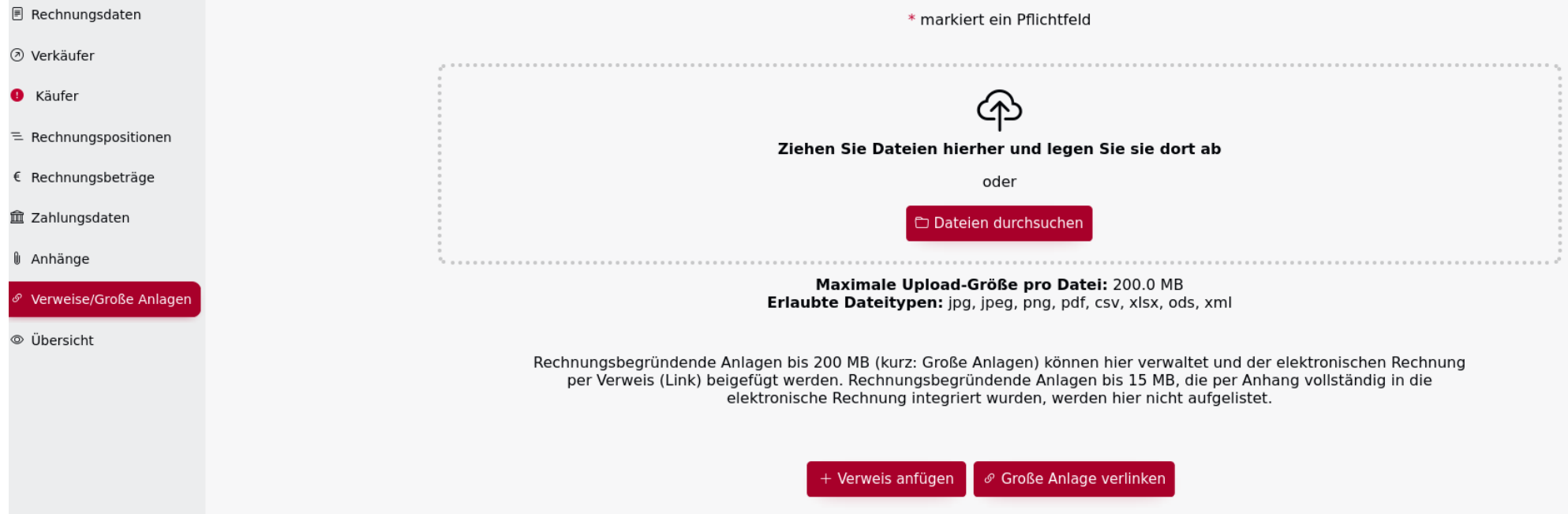

## Unter Verweis anfügen öffnet sich nachstehende Eingabemöglichkeit:

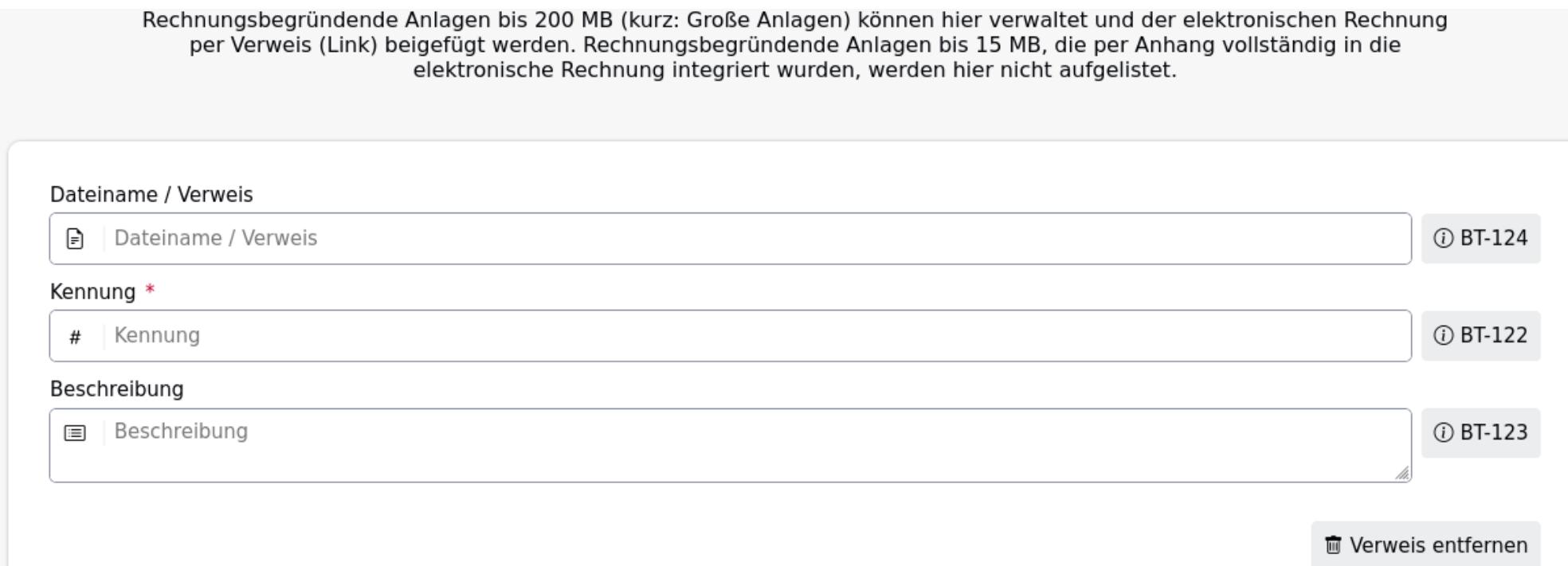

## **9. Übersicht der Rechnung:**

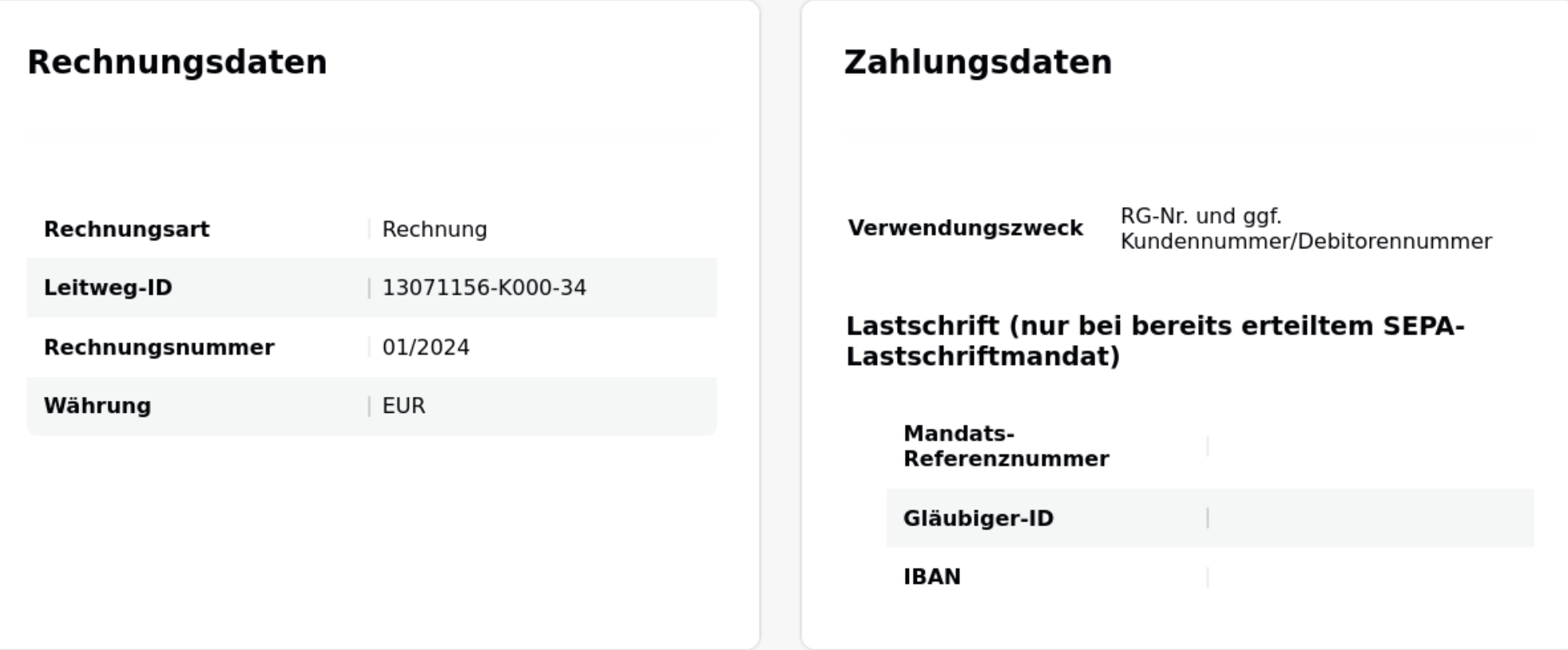

# Informationen zum Verkäufer

# Steuervertreter des Verkäufers

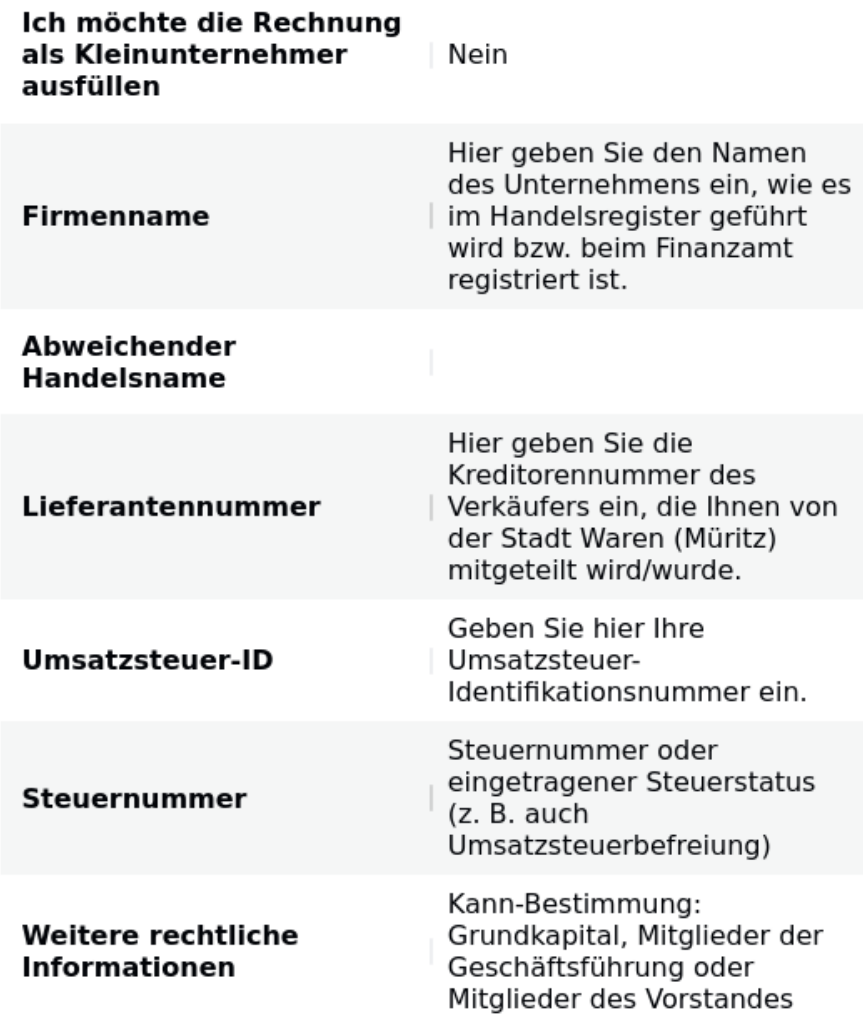

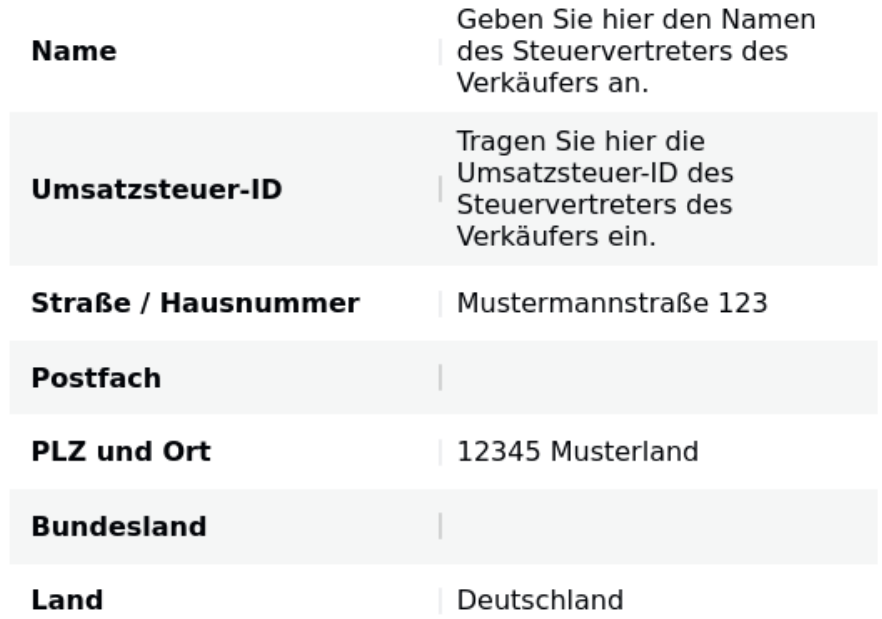

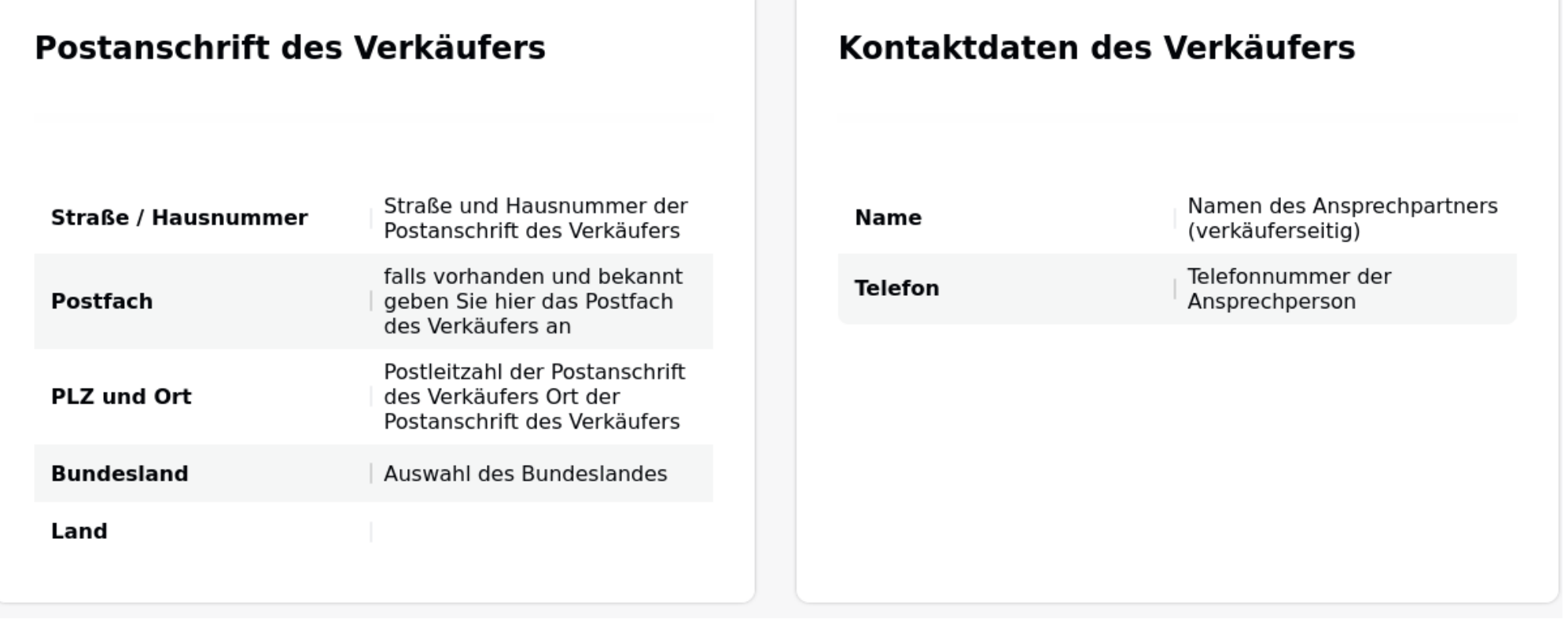

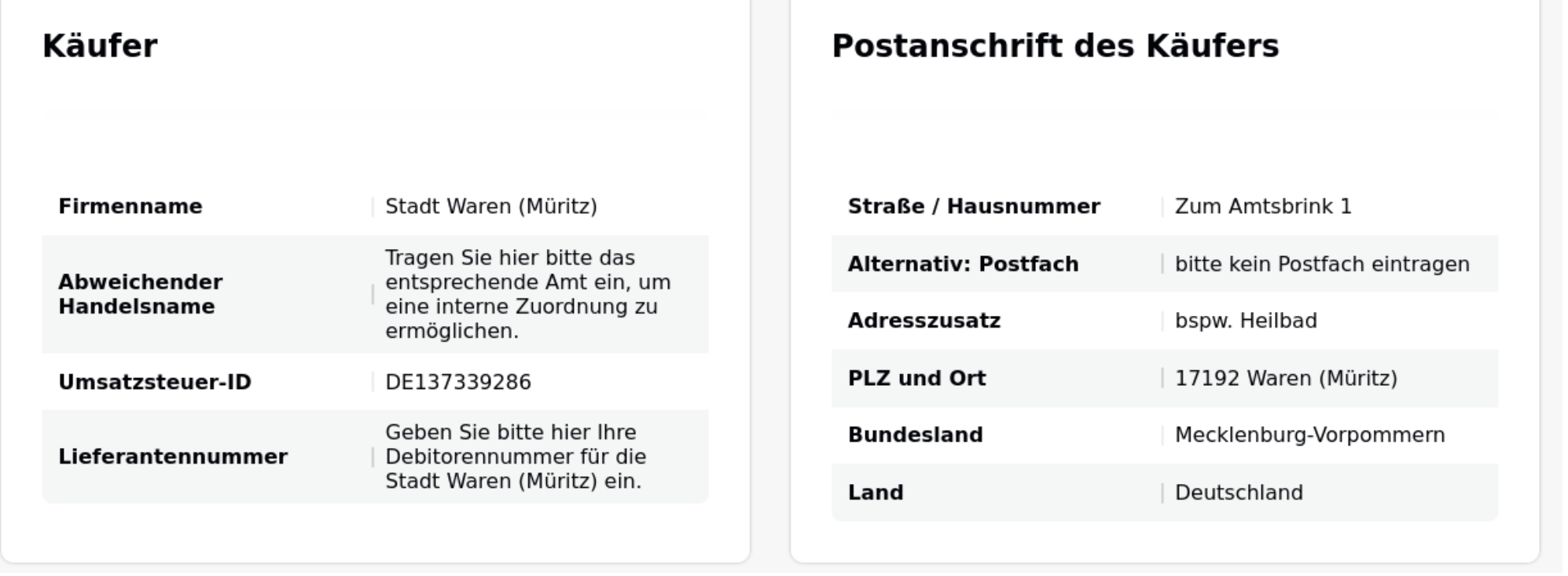

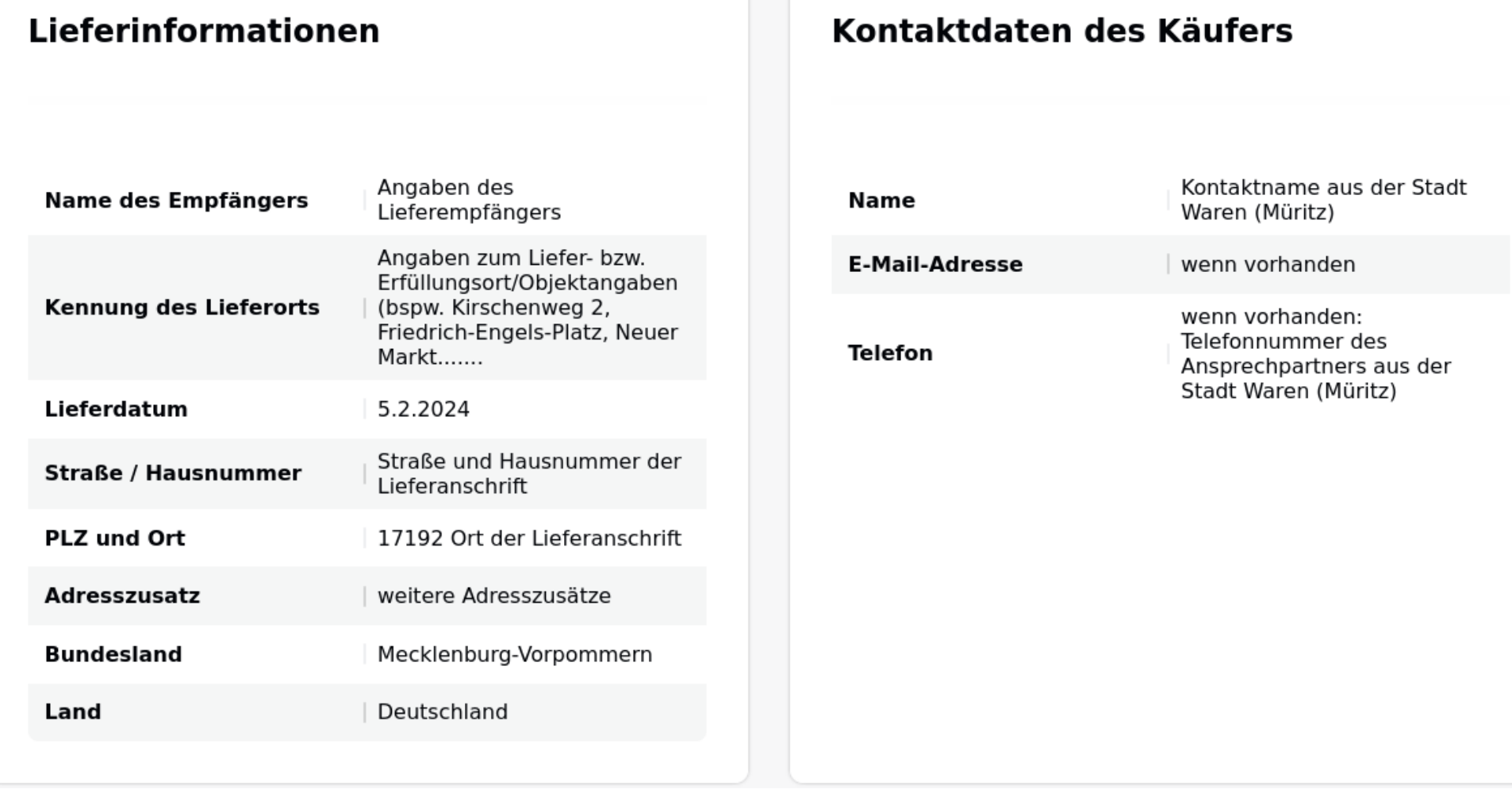

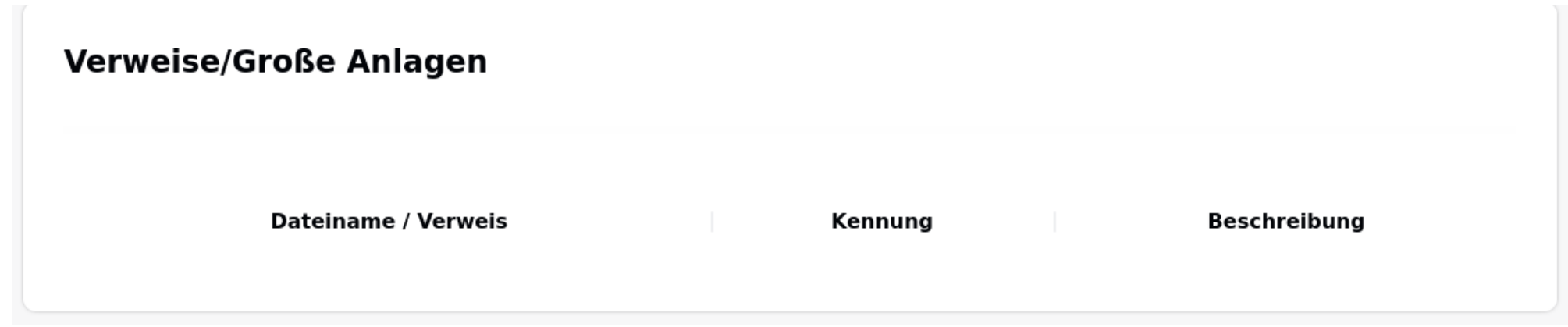

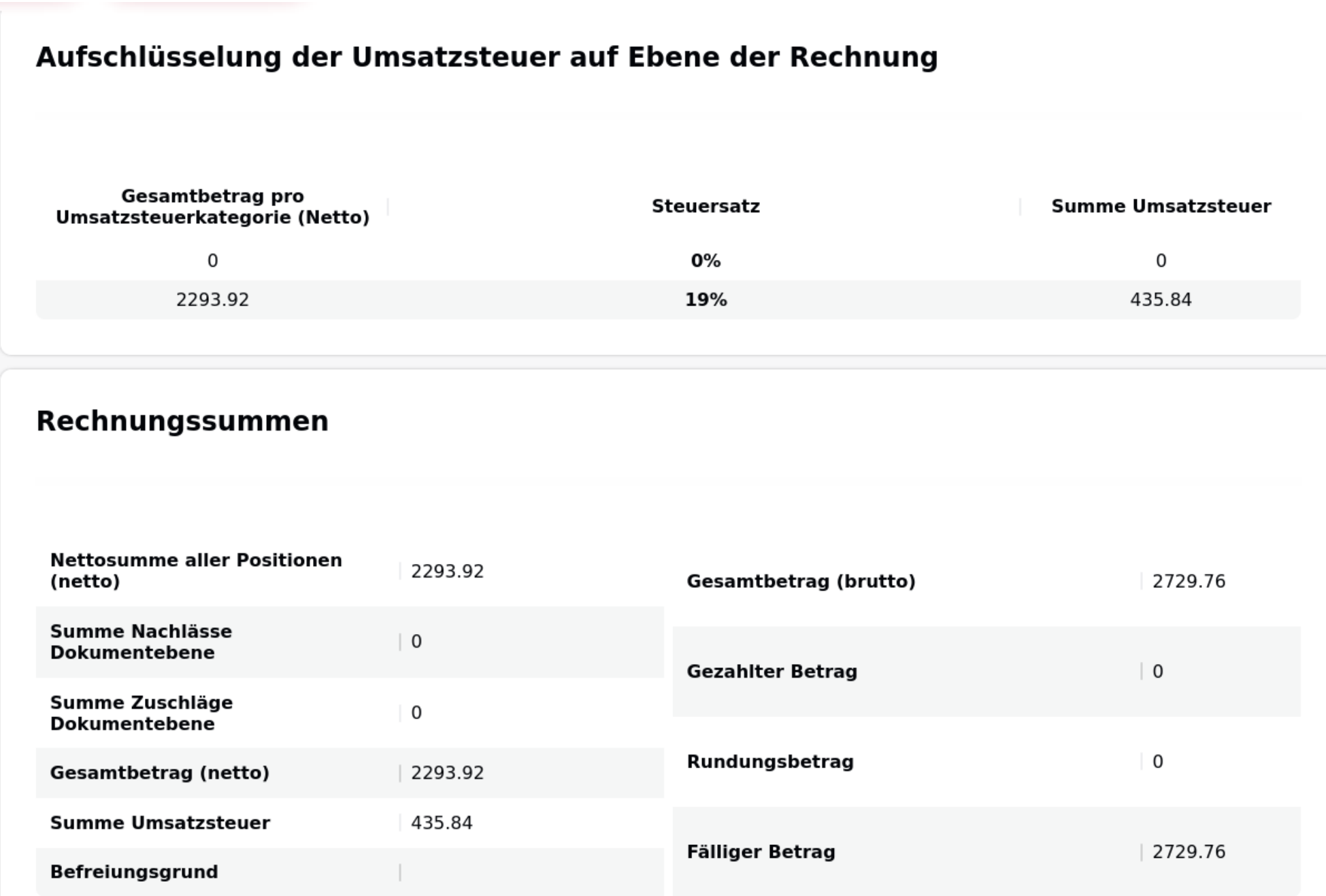

Final reichen Sie die Rechnung ein.

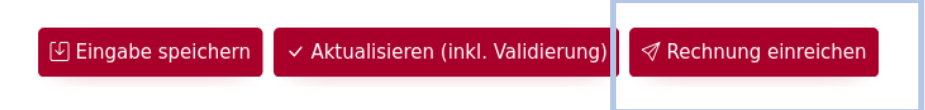